# 附件 4

# 江西省社会科学优秀成果奖

# 评选系统用户手册

——申报人

# 目录

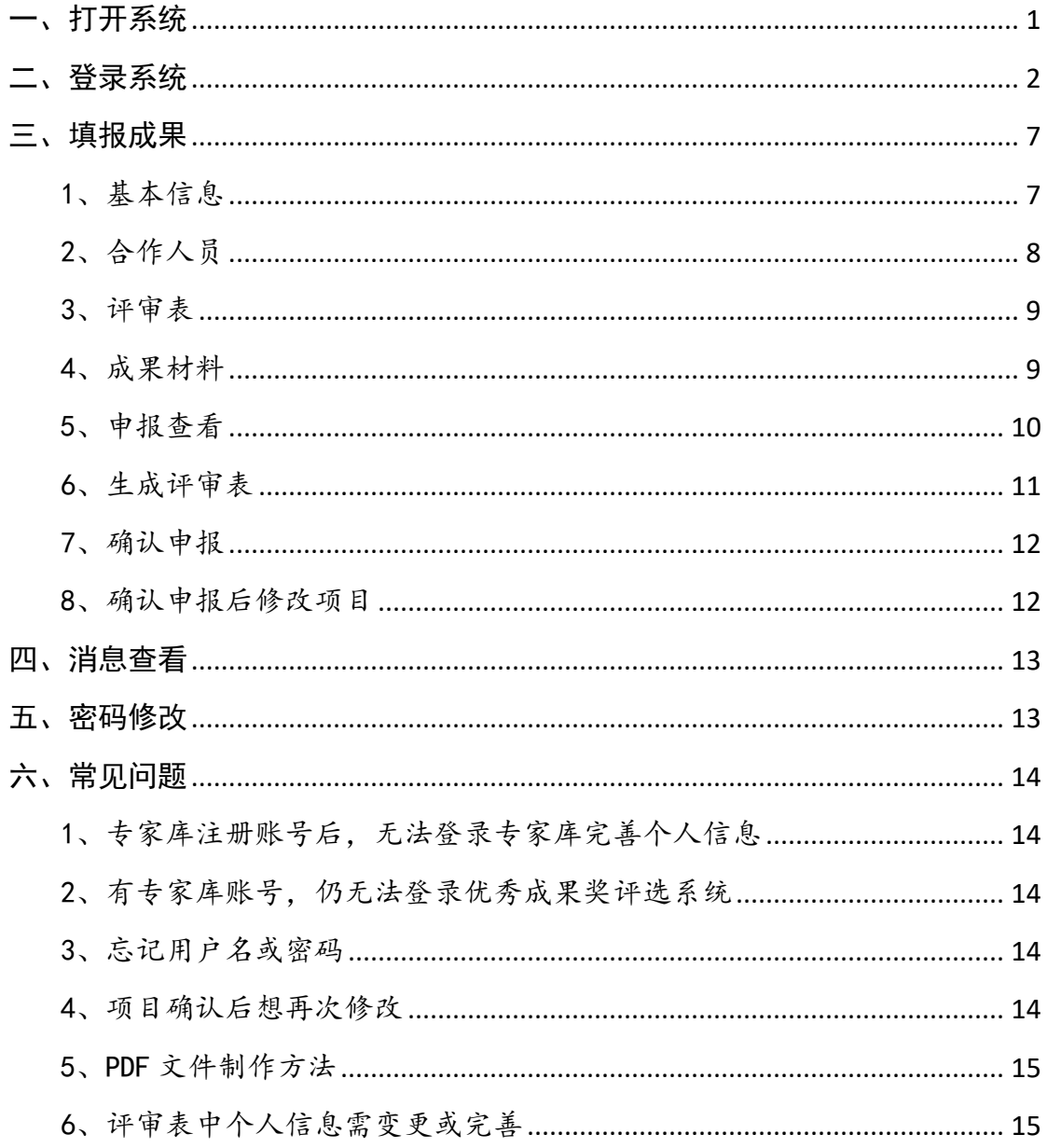

# <span id="page-1-0"></span>一、打开系统

请使用360安全浏览器--极速模式来使用本平台系统。

方法一:登录江西省社会科学界联合会官方网站 http://www.jxskw.gov.cn/,在首页底部左侧点击 "优秀 成果奖评选系统"(如图1),进入社会科学优秀成果奖评 选系统。

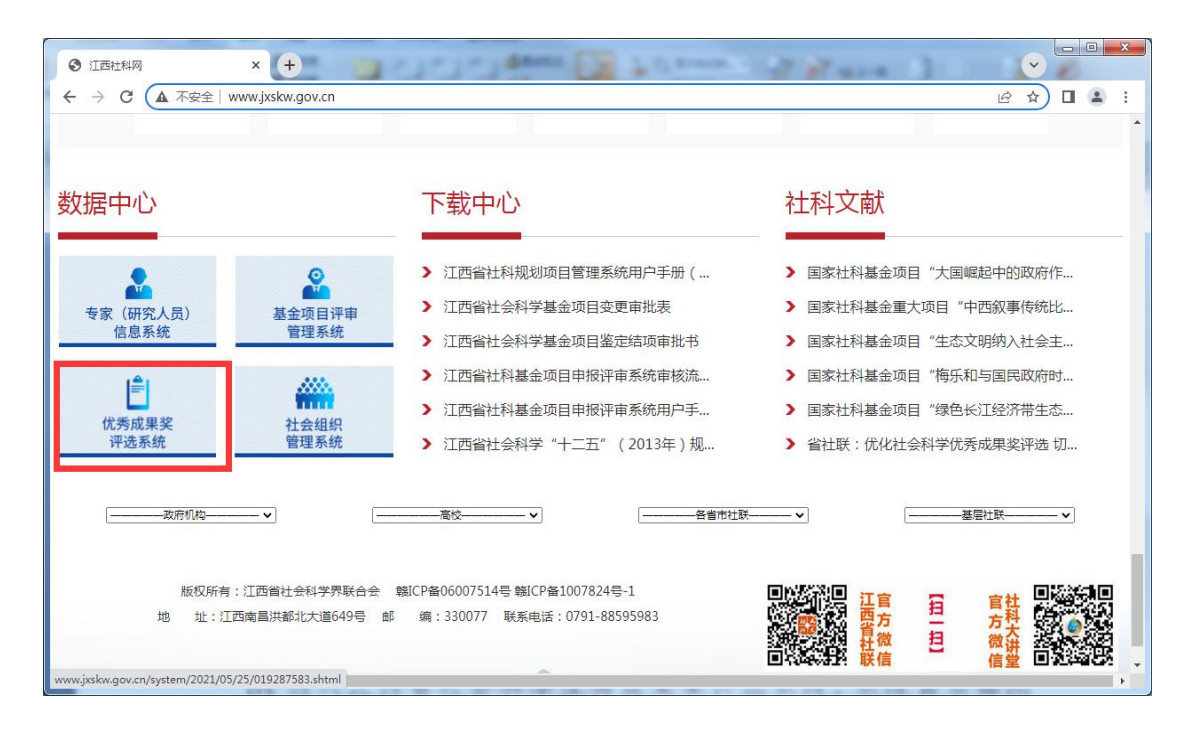

#### 图 1 省社联网站首页

# 方法二:直接点击链接

http://ixssu.ecitu.edu.cn/SocialScienceAMS/Login.as px 进入江西省社会科学优秀成果奖评选系统。系统首页如图 2 所示:

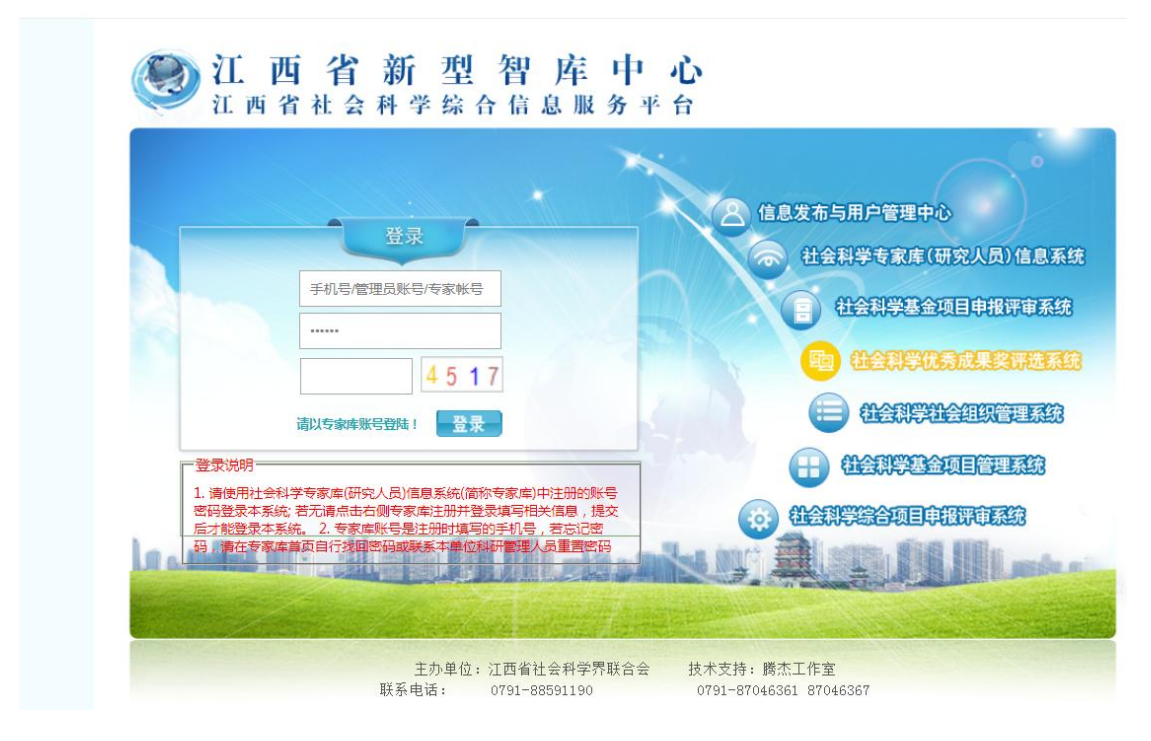

#### 图 2 成果评选系统首页

# <span id="page-2-0"></span>二、登录系统

本系统须使用"社会科学专家库(研究人员)信息系统" (以下简称"专家库",见图 2 中右侧导航第 2 项)中注册 的用户名(注意是手机号,而不是姓名)和密码登录。

如之前未在"专家库"注册账户,请按以下步骤注册。 1、进入"专家库"登录页面,如图 3,点击【立即注册】。

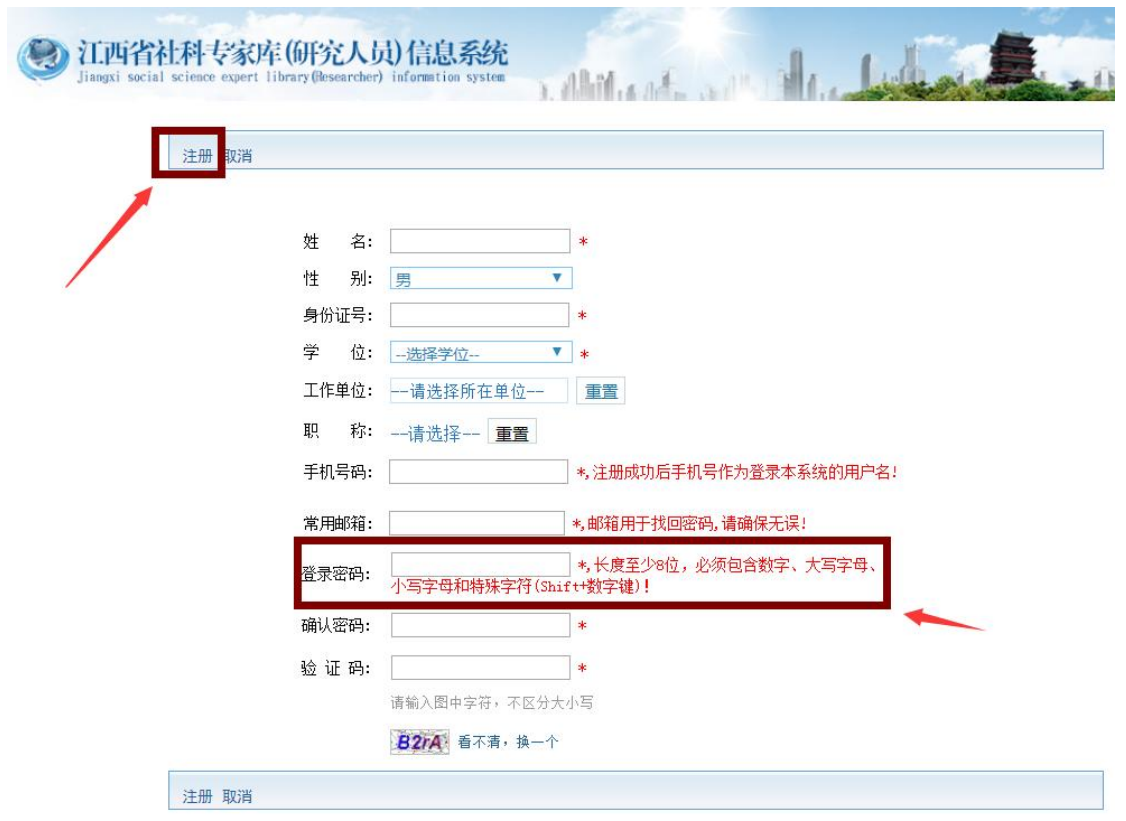

图 3 专家库登录页面

2、填写注册信息(注意登录密码设置要求)后,点击 【注册】,如图 4 所示。

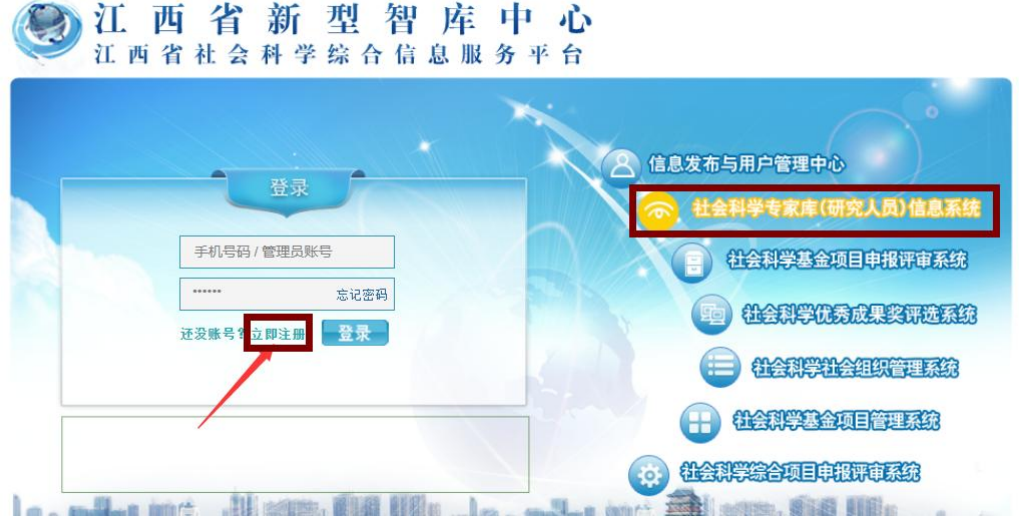

### 图 4 注册页面

3、完成注册,显示注册成功页面,如图 5。

| 返回登录页 |                                                 |
|-------|-------------------------------------------------|
|       | 恭喜您注册成功!                                        |
|       | 请牢记您的用户名、密码, 同时已将注册信息发送至您的手机和邮箱!                |
| 用户名:  | 15100000110                                     |
| 姓名:   | 只则点画                                            |
| 性别:   | 男                                               |
| 身份证号: | <b>BUSINESS INC.</b><br>$^{\circ}$ <sup>6</sup> |
| 工作单位: | $47 - 201 - 16$                                 |
| 常用邮箱: | corneccoot16@qq.com                             |
| 手机号:  | $\sim$ $\sim$ $\sim$ $116$                      |
| 默认密保: | "您注册时填写的邮箱是什么?"                                 |
| 默认答案: | <sup>200</sup> 116@qq.com                       |

图 5 注册成功页面

4、完善个人信息。返回"专家库"登录页,用所注册 的用户名和密码登录系统后,点击【修改】,填写个人详细 信息,如图 6。

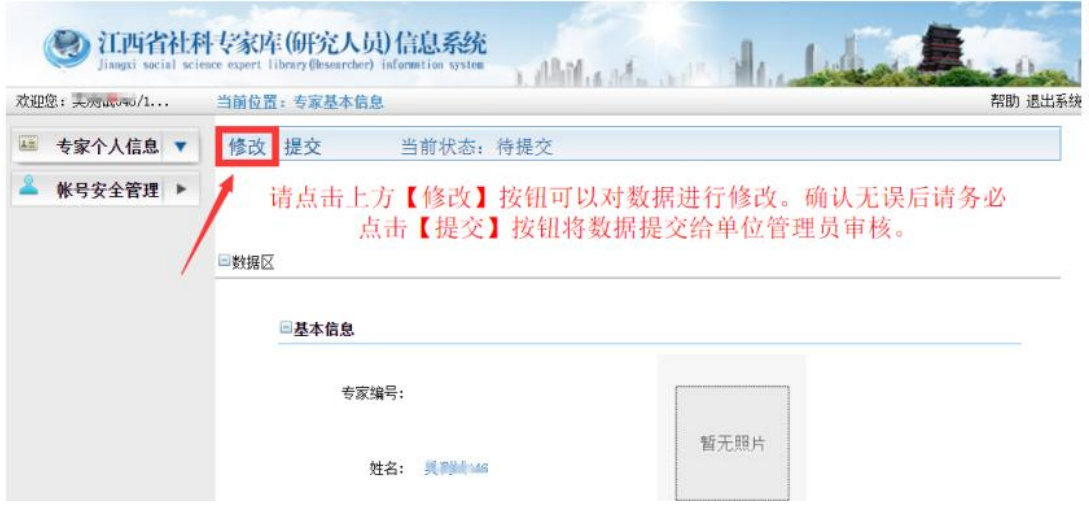

图 6 专家库个人信息修改页面

5、个人信息修改完善后,点击【保存】,完成个人信 息的保存,如图 7。

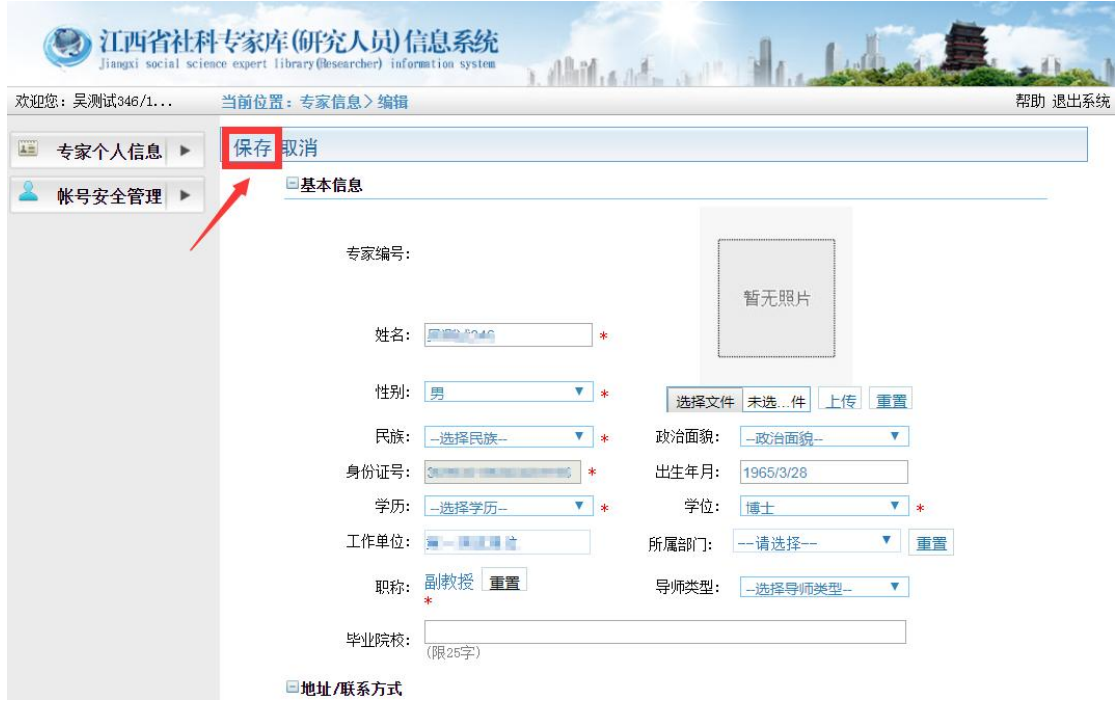

### 图 7 专家库个人信息保存页面

6、提交个人信息。确认无误后点击【提交】,完成个 人信息的提交,如图 8。

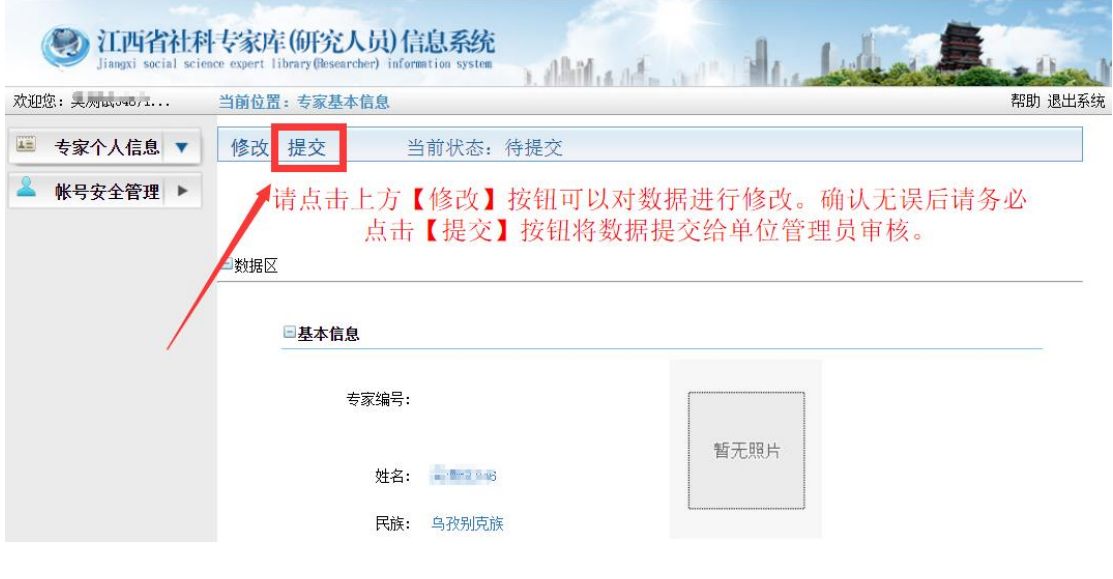

图 8 专家库个人信息提交页面

7、如需再次修改个人信息,可点击【撤回】按钮,回 到个人信息修改页面,重复步骤"4、5、6",完成修改, 如图 9。

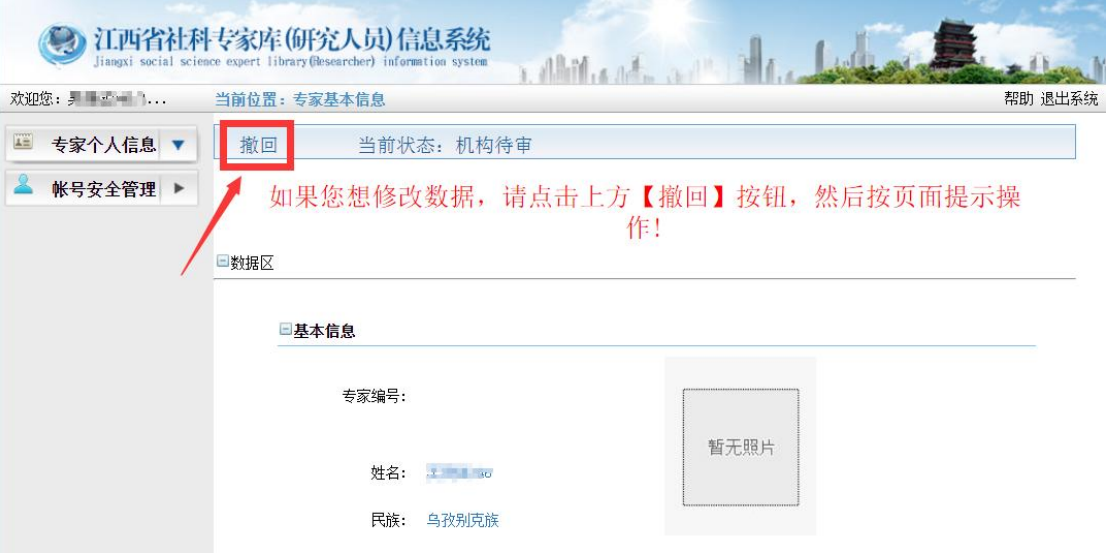

图 9 专家库个人信息撤回页面

8、如需修改登录密码,点击【账号安全管理】输入新 旧密码后,点击【确认更改】,完成修改,如图 10。

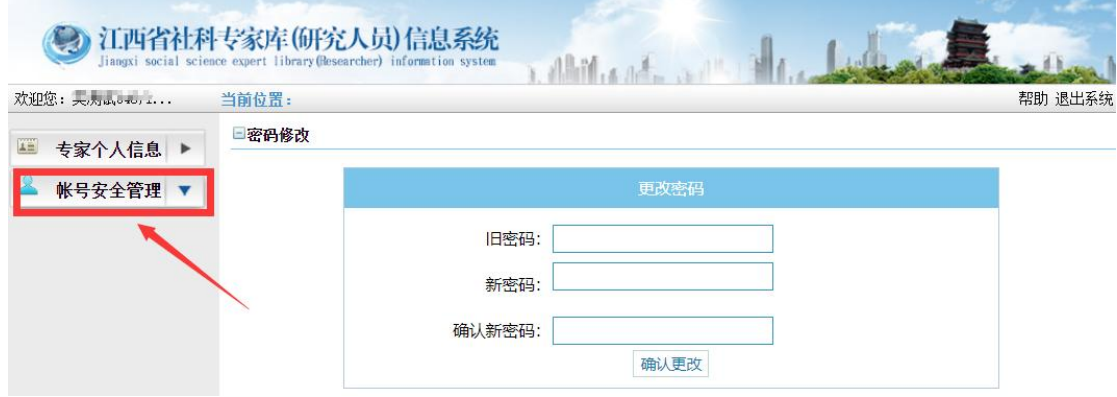

#### 图 10 专家库账号安全管理页面

注1:"专家库"的用户名为手机号,如果忘记该手机 号请联系本单位科研管理人员处理。

注2:如果忘记"专家库"密码,可在其首页点击【忘 记密码】进行密码找回。或联系本单位科研管理人员处理。

# <span id="page-7-0"></span>三、填报成果

登录"江西省社会科学优秀成果奖评选系统",首页 如图 11,左侧为导航栏,右侧为内容栏。点击导航栏中相应 栏目,进行成果申报及申报查看等操作。

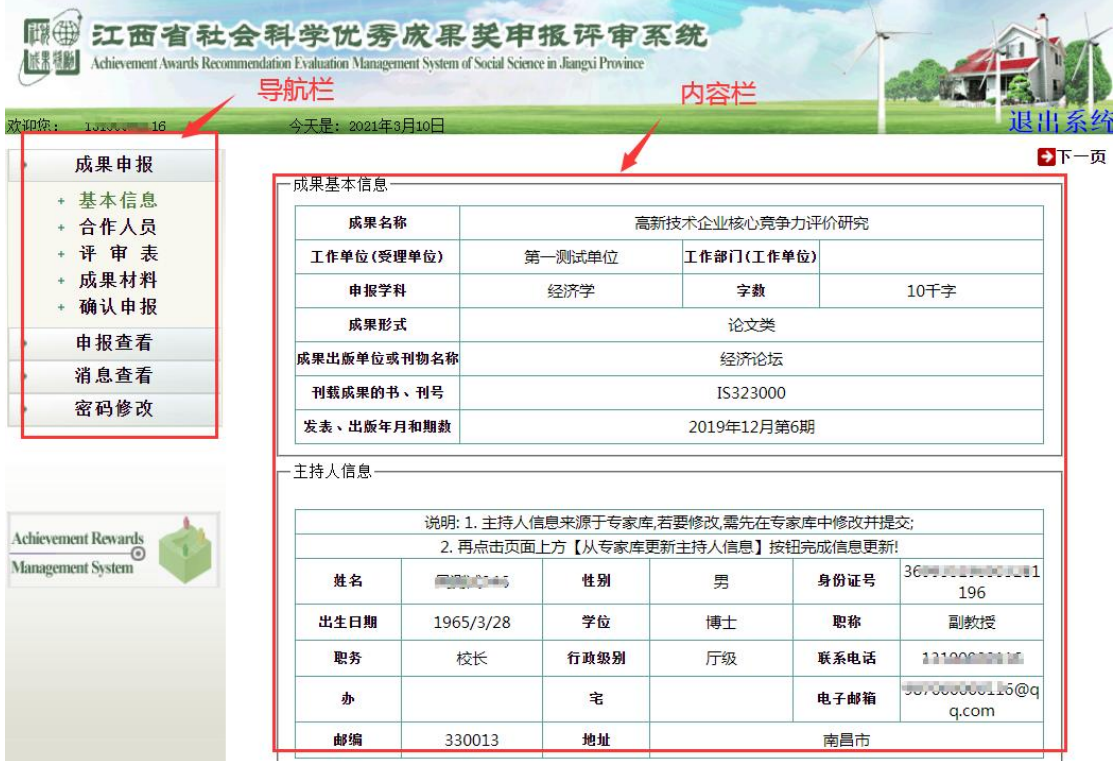

图 11 评选系统首页

<span id="page-7-1"></span>1、基本信息

本页面(如图 12)填写申报成果的基本信息。主持人信 息来源于"专家库",此处不能修改,如需修改请在"专家 库"中修改提交后,点击此页面中【从专家库更新主持人信 息】,主持人信息表会自动更新。

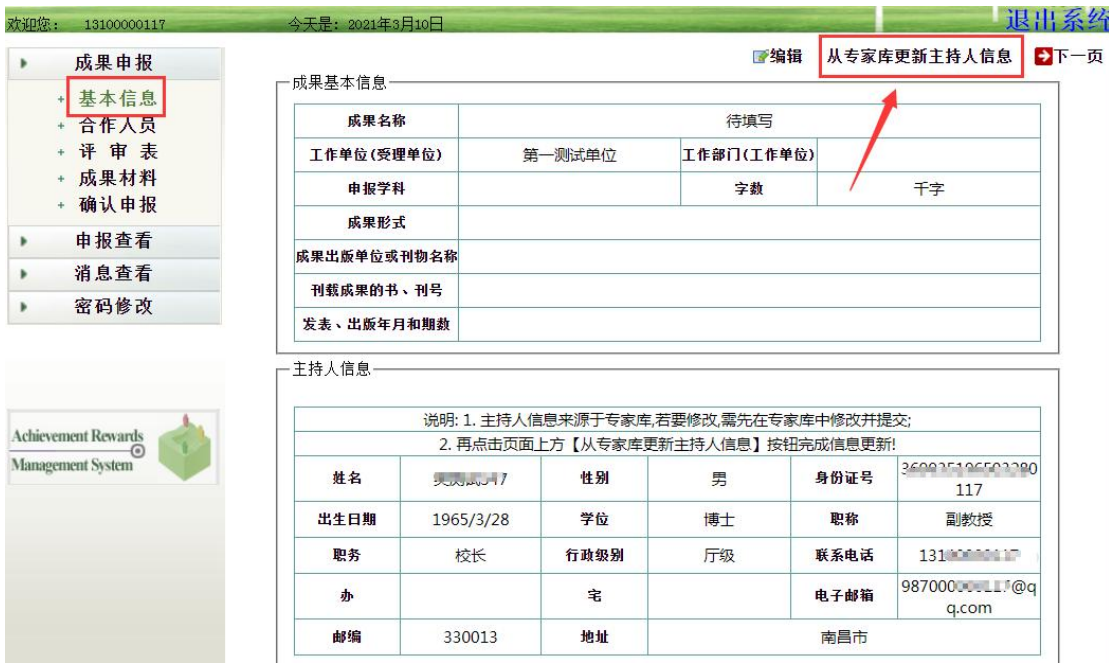

#### 图 12 基本信息

点击页面中【编辑】按钮,进行信息填写。填写完毕后 注意要点击页面中【保存】按钮对数据保存!

<span id="page-8-0"></span>2、合作人员

点击导航栏【合作人员】,进入成果合作人员填写页面, 如图 13。

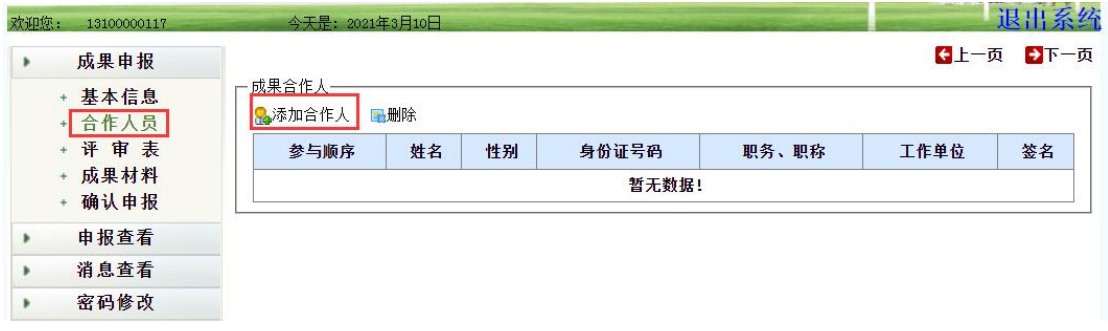

### 图 13 合作人员

点击【添加合作人】按钮,逐一添加合作人信息(最多 可添加 4 位合作人,不含主持人)。

<span id="page-9-0"></span>3、评审表

点击导航栏【评审表】,进入评审表上传页面,如图 14。 注意评审表只需上传第 4 页及以后的内容,前 3 页内容由系 统自动生成。

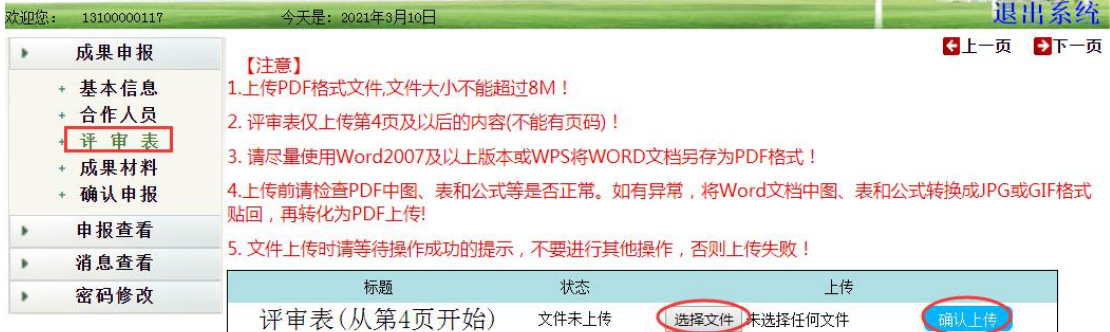

#### 图 14 评审表上传页面

需上传 PDF 格式评审表。具体步骤如下:

步骤一:填写省社联下发 DOC 格式评审表;

步骤二:利用 WPS 或 WORD 办公软件将 DOC 格式的评审 表生成从第4页起始的 PDF 文档(大小不超过 8M);

步骤三:点击【选择文件】按钮,选择所生成的 PDF 评 审表,点击【确认上传】按钮。

步骤四:上传成功后,点击【文件已上传,点击查看】, 可查看刚上传的文档是否正确。

### <span id="page-9-1"></span>4、成果材料

点击导航栏【成果材料】,进入成果及反响材料上传页 面,如图 15。

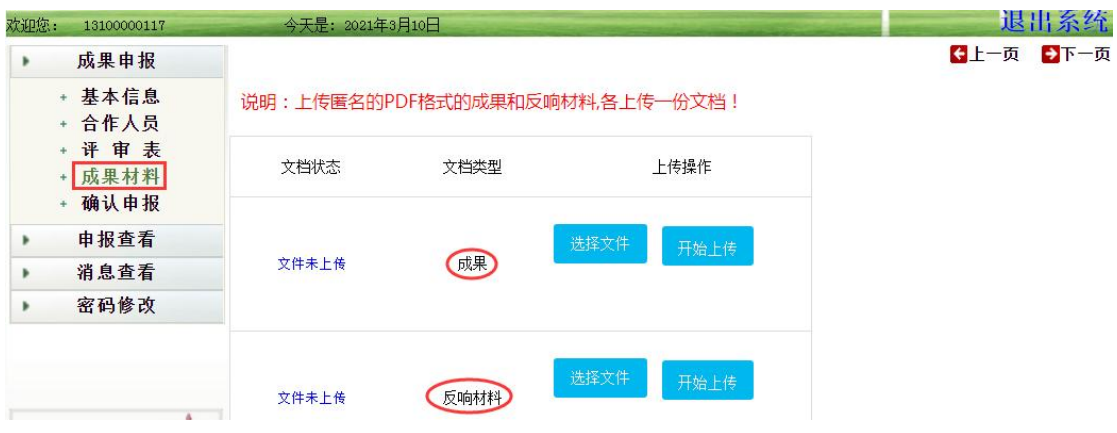

#### 图 15 成果材料上传页面

具体步骤如下:

步骤一:将所有的成果制作成一个匿名的 PDF 文档(大 小限 120M 之内)。

步骤二:点击【选择文件】,选中已制作的成果文档, 点击【开始上传】。

步骤三:上传成功后,点击【文件已上传,点我查看】, 查看刚上传的文档是否正确。

步骤四:将所有的反响材料制作成一个匿名的 PDF 文档 (大小限 120M 之内),重复步骤二、三,完成上传操作。

## <span id="page-10-0"></span>5、申报查看

选中左侧导航栏中的【申报查看】,可查看已填报的各 项内容,如图 16。

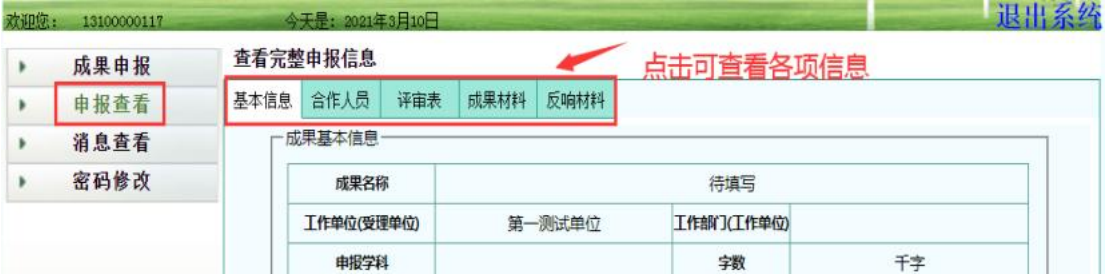

图 16 申报查看

# <span id="page-11-0"></span>6、生成评审表

信息填写完毕确认无误后,点击左侧导航栏中的【确认 申报】按钮,进入评审表管理页面。详细步骤如下

步骤一:点击内容栏中的【生成评审表】按钮,系统将 在 2-5 分钟后, 自动生成评审表, 如图 17。

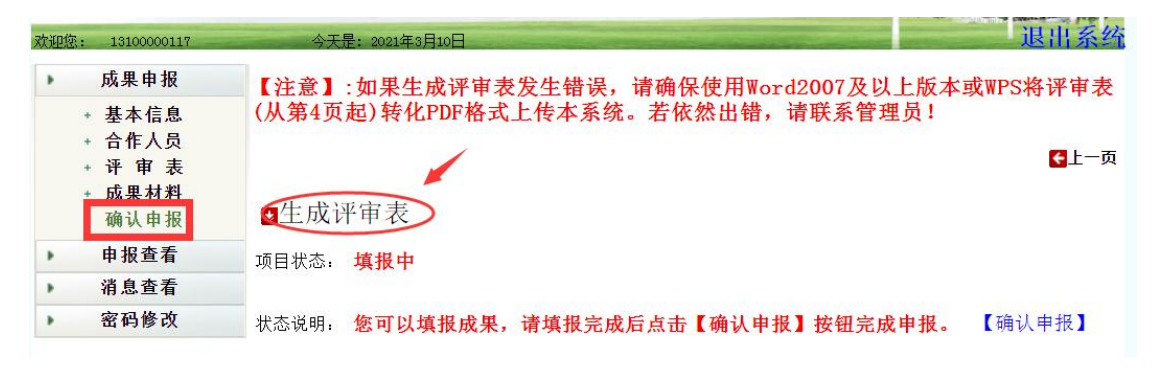

#### 图 17 评审表管理页面

步骤二:再次点击【生成评审表】按钮或刷新当前页面, 内容栏将显现【下载评审表】按钮,点击该按钮可下载带有 "江西省社会科学优秀成果奖"水印的评审表,如图 18。 一眼出系统 欢迎您: 13100000117 <br />
<br />
<br />
<br />
<br />
<br />
<br />
<br />
<br />
<br />
<br />
<br />
<br />
<br />
<br />
<br />
<br />
<br />
<br />
<br />
<br />
<br />
<br />
<br />
<br />
<br />
<br />
<br />
<br />
<

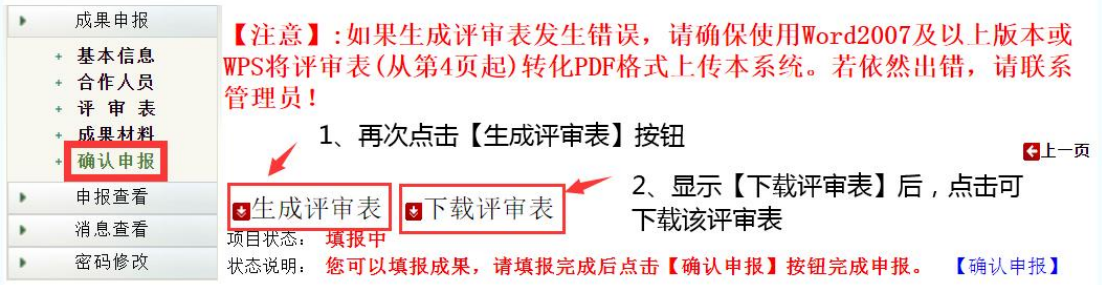

#### 图 18 评审表下载页面

注:生成评审表后,若发现信息填写有误,需修改项目 信息,则可直接进行修改,之后重新按步骤一、二再次进行 操作即可。

### <span id="page-12-0"></span>7、确认申报

以上流程完成后, 务必点击页面右下角【确认申报】按 钮,完成本次申报,如图 19。确认申报后,项目将提交到本 单位科研管理员处进行审核。

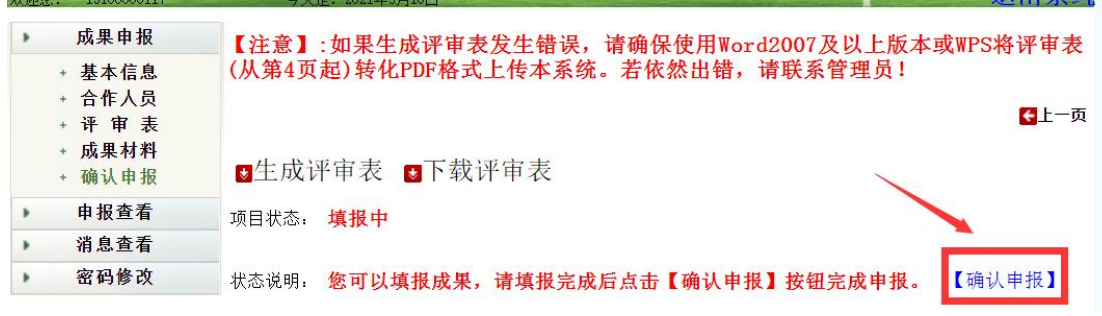

#### 图 19 确认申报页面

### 信息填写完毕后请务必确认申报,否则成果申报无效!

### <span id="page-12-1"></span>8、确认申报后修改项目

确认申报后,此时无法直接修改项目。如需修改,请按 照图 20 中状态说明提示进行操作。

情况 1: 项目状态显示为"单位待审核",表示本单位 管理员还未进行审核,申报人点击【撤回】按钮,项目状态 回到"填报中"状态后,可以修改项目(需重走前述的各项 流程)。

情况 2: 项目状态显示为"省社联待审",表示本单位 管理已审核,项目已提交到省社联。申报人需联系本单位管 理员,对该项目进行"撤回"操作,然后申报人在系统的确 认申报页面,再次点击【撤回】按钮,此时项目回到"填报

中"状态后,可以修改项目(修改后,同样需走前述的各项 流程)。

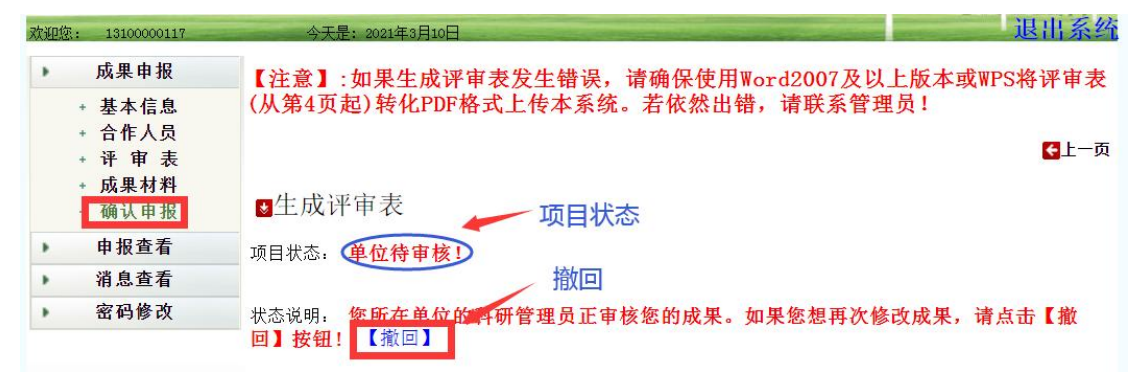

#### 图 20 撤回提交的项目

### <span id="page-13-0"></span>四、消息查看

本页面查看管理员发来的有关项目信息(拒绝还是退回 修改)。如图 21,点击【消息查看】,再点击"退回修改", 可查看退回修改的具体原因。

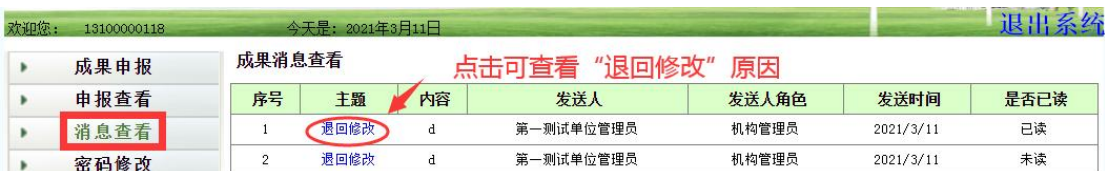

#### 图 21 消息查看

# 注:若接收到"退回修改"消息或收到电话通知,请在申报期内按要求修改.完 成后重新提交!

<span id="page-13-1"></span>五、密码修改

点击左侧导航栏【密码修改】,填入新旧密码后,点击 【更改密码】,完成密码的修改,如图 22。此时,专家库的 登录密码也作了同步修改。

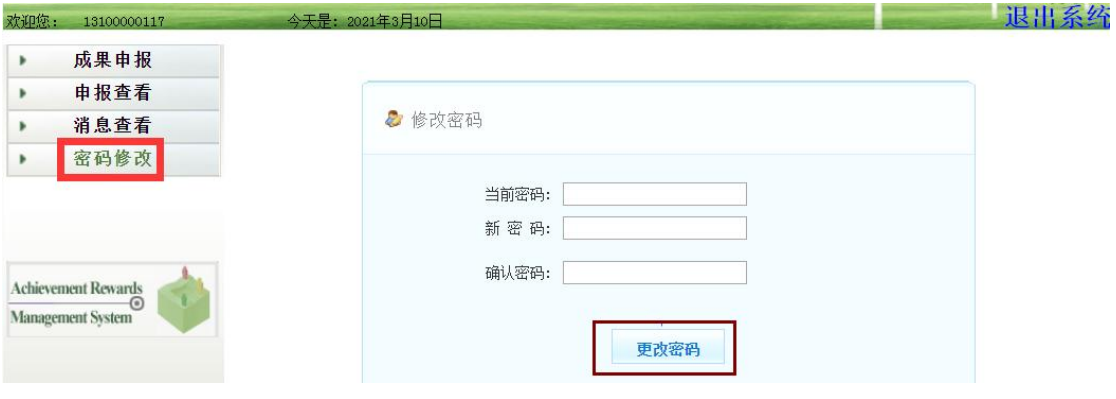

#### 图 22 密码修改

# <span id="page-14-0"></span>六、常见问题

# <span id="page-14-1"></span>1、专家库注册账号后,无法登录专家库完善个人信息

请确保用户名是注册手机号(而不是注册人姓名)登录。

# <span id="page-14-2"></span>2、有专家库账号,仍无法登录优秀成果奖评选系统

必须将专家库中填写的专家信息进行提交!否则无法申 报项目。若仍然无法登录系统,请联系工作人员。

联系电话: 0791- 88592913 88592902 88591819

### <span id="page-14-3"></span>3、忘记用户名或密码

用户名为个人手机号,如果忘记请联系本单位科研管理 人员查询。如果忘记密码,可以在"专家库"首页点击【忘 记密码】按钮进行密码找回,或者联系本单位科研管理人员 处理。

### <span id="page-14-4"></span>4、项目确认后想再次修改

项目确认申报后要再修改项目,请按照本文档 3.8 节进 行操作。修改完后必须再次提交!

### <span id="page-15-0"></span>5、PDF 文件制作方法

用 WPS 软件中打开 DOC 格式文档, 点击右上角"文件" - "输出为 PDF", 出现"输出 PDF"对话框后, 选择输出页 码范围, 进行 PDF 制作, 如图 23。

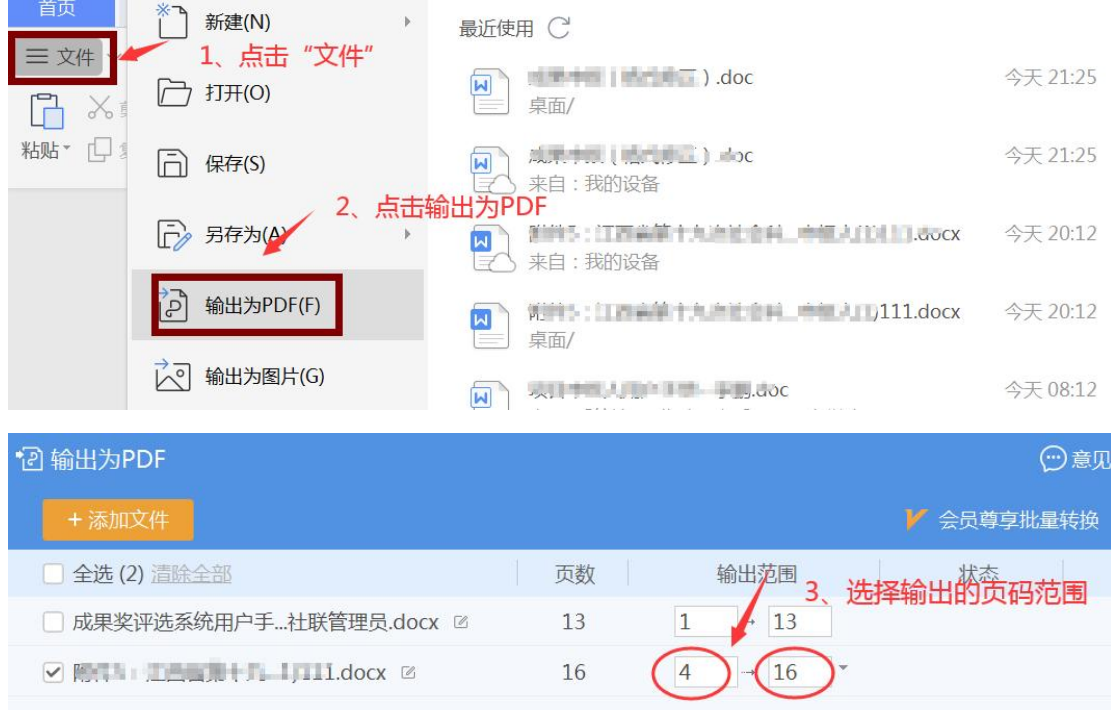

#### 图 23 PDF 生成方法

# <span id="page-15-1"></span>6、评审表中个人信息需变更或完善

需登录专家库系统进行修改。登录后按照页面提示操 作,修改后一定要提交。提交后再到江西省社会科学优秀成 果奖评选系统中手动点击更新。